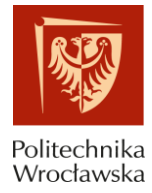

# **ZAKŁADANIE KONTA I PRZESYŁANIE PUBLIKACJI W SYSTEMACH PBN-ORCID INSTRUKCJA**

## SPIS TREŚCI

- 1) Zakładanie konta w systemie Polskiej Bibliografii Naukowej (PBN) s.3-5
- 2) Połączenie identyfikatora POL-on z kontem PBN s. 6
- 3) Powiązanie konta PBN z kontem w systemie ORCID s. 8-9
- 4) Powiązanie publikacji w systemach ORCID i PBN s. 10-16

Do wykonania powyższych działań konieczne są:

- hasło i login systemu pocztowego PWr,

- hasło i login do konta ORCID,

- numer PESEL.

Prosimy o zachowanie danych do logowania w powyższych systemach.

Autorzy, którzy przeszli już etap zakładania konta w PBN i ORCID i powiązania z POL-on mogą rozpocząć proces łączenia publikacji na podstawie informacji zawartych w punkcie 4).

Instrukcja przygotowana przez Dział Otwartej Nauki, Centrum Wiedzy i Informacji Naukowo-Technicznej Politechniki Wrocławskiej, bud. D-21, wejście C, II piętro, e-mail[: dona@pwr.edu.pl](mailto:dona@pwr.edu.pl)

\_\_\_\_\_\_\_\_\_\_\_\_\_\_\_\_\_\_\_\_\_\_\_\_\_\_\_\_\_\_\_\_\_\_\_\_\_\_\_\_\_\_\_\_\_\_\_\_\_\_\_\_\_\_\_\_\_\_\_\_\_\_\_\_\_\_

Na potrzeby ewaluacji jakości działalności naukowej w roku 2021, w celu prawidłowego sprawozdania informacji o publikacjach niezbędne jest wykonanie przez autorów:

- 1. Założenie indywidualnego konta autora w systemie Polskiej Bibliografii Naukowej (PBN).
- 2. Założenie indywidualnego konta autora w systemie ORCID i uzyskanie nr ORCID.
- 3. Powiązanie ww. kont z systemem POL-on.
- 4. Powiązanie publikacji znajdujących się w systemie PBN i ORCID.

Wyjaśnienia dotyczące ww. obowiązków są zawarte w nast. dokumentach:

- 1. Ustawa prawo o szkolnictwie wyższym, art. 265 ust. 11 "monografie naukowe i artykuły *naukowe uwzględnia się w ewaluacji, jeżeli informacje o nich są umieszczone w bazie danych dostępnej za pośrednictwem elektronicznego identyfikatora naukowca zgodnego z międzynarodowymi standardami określonego na podstawie przepisów wydanych na podstawie art. 353 pkt 1. (…)"* – oznacza to, że jeśli publikacje danej osoby nie będą umieszczone w systemie ORCID, nie będą brane pod uwagę w procesie ewaluacji.
- 2. Na stronach pomocy systemu PBN [https://pbn.nauka.gov.pl/centrum-pomocy/faq](https://pbn.nauka.gov.pl/centrum-pomocy/faq-kategoria/orcid/)[kategoria/orcid/,](https://pbn.nauka.gov.pl/centrum-pomocy/faq-kategoria/orcid/) https://pbn.nauka.gov.pl/centrum-pomocy/baza-wiedzy-kategoria/profilautora-a-publikacje-w-orcid/

Wiązanie kont PBN i ORCID jest konieczne, jeśli autorzy chcą aby system PBN miał możliwość przesłania informacji o publikacji z PBN do ORCID. System PBN jest też jedynym źródłem informacji o numerze ORCID osoby dla rejestru pracowników systemu POL-on.

Za pomocą połączenia konta w PBN z numerem ORCID ID, system PBN umożliwia, po wyrażeniu odpowiednich zgód, wysyłanie w bardzo łatwy sposób publikacji w nim zgromadzonych na osobiste konto autora w ORCID. Jest to jeden ze sposobów wypełnienia obowiązku ustawowego. Takie połączenie da również możliwość skorzystania z publikacji wprowadzonych w systemie ORCID na potrzeby ewaluacji.

#### **1) ZAKŁADANIE KONTA W SYSTEMIE POLSKIEJ BIBLIOGRAFII NAUKOWEJ (PBN)**

- 1. Wejdź na stronę<https://pbn.nauka.gov.pl/auth/login>
- 2. Jeżeli nie posiadasz konta w PBN, wybierz opcję **Zarejestruj się** (na dole strony).

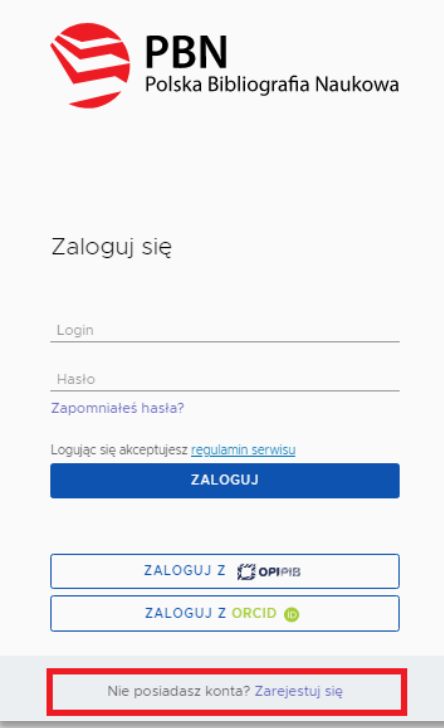

3. Zakładając konto w polu E-mail wpisz adres służbowy **@pwr.edu.pl**. Następnie kliknij przycisk **Zarejestruj**. Hasło w PBN musi spełniać określone wymogi. Powinno zawierać:- przynajmniej 10 znaków; duże i małe litery; cyfry, spacje; znaki specjalne.

Uwaga! Nie należy wybierać hasła wygenerowanego automatycznie w Firefox. W przypadku problemów z utworzeniem hasła i komunikatem "Hasło nie spełnia wymogów bezpieczeństwa" należy spróbować odświeżyć stronę przeglądarki (F5), usunąć historię przeglądania w ustawieniach przeglądarki, wyczyścić tzw. ciasteczka.

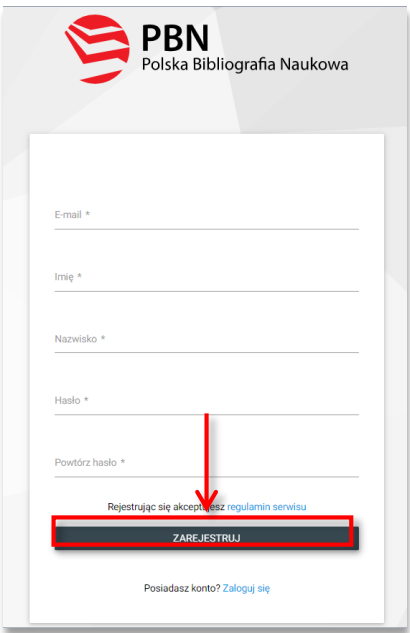

4. Na stronie pojawi się komunikat informujący o wysłaniu wiadomości z instrukcją aktywacji konta. Aby tego dokonać, zaloguj się do poczty służbowej, otwórz list "Aktywacja konta" wysłany z adresu [pbn@opi.org.pl](mailto:pbn@opi.org.pl) i kliknij w link "Przejdź do serwisu", który został przesłany w treści listu.

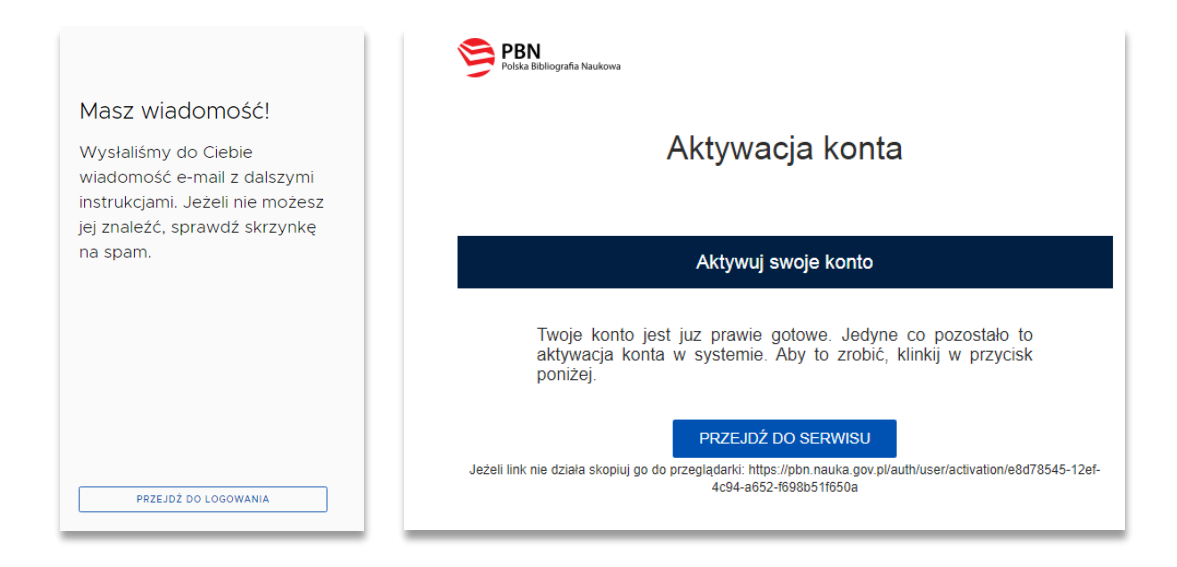

5. Jeżeli aktywacja konta przebiegła pomyślnie, w przeglądarce pokaże się komunikat:

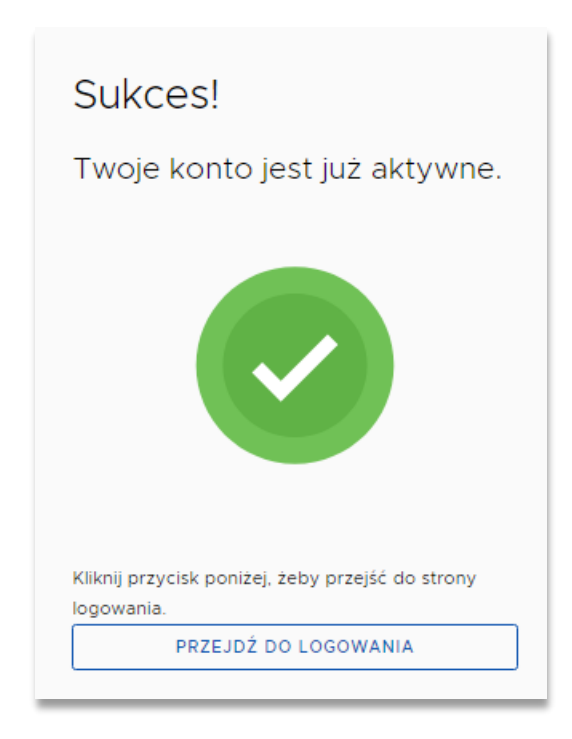

6. Następnie należy zalogować się do konta PBN na stronie: [https://pbn.nauka.gov.pl/auth/login,](https://pbn.nauka.gov.pl/auth/login) wpisać login (podany wcześniej adres e-mail), hasło i jeszcze raz kliknąć w **Zaloguj**.

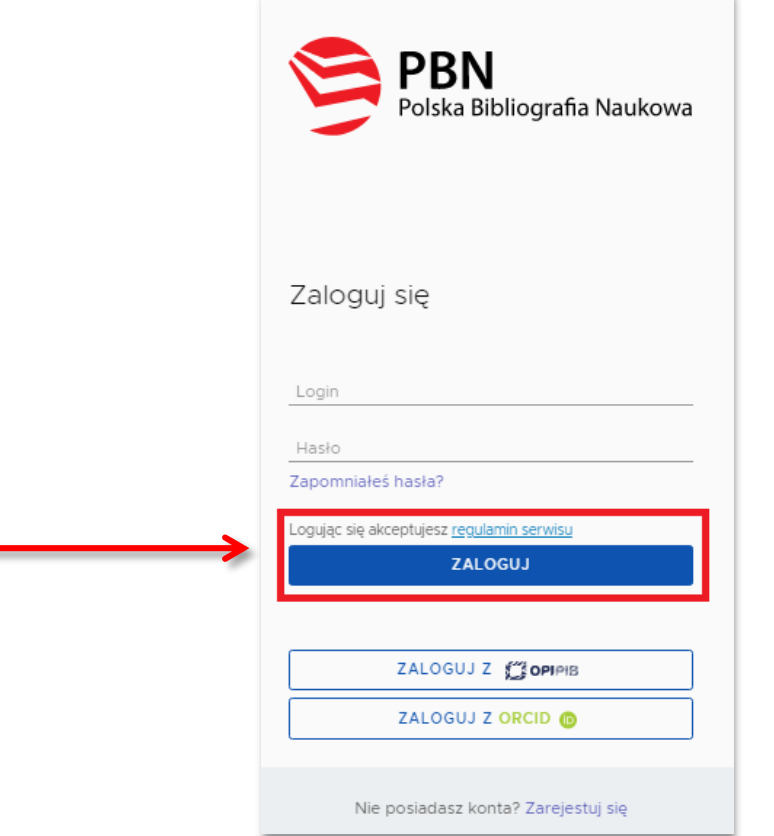

Konto w PBN zostało pomyślnie założone.

Przy pierwszym logowaniu możemy otrzymać komunikat, o możliwości uzyskania numeru ORCID (dla autorów, którzy nie posiadają jeszcze nr ORCID). Autorzy, którzy posiadają już numer ORCID wybierają opcję "Pomiń":

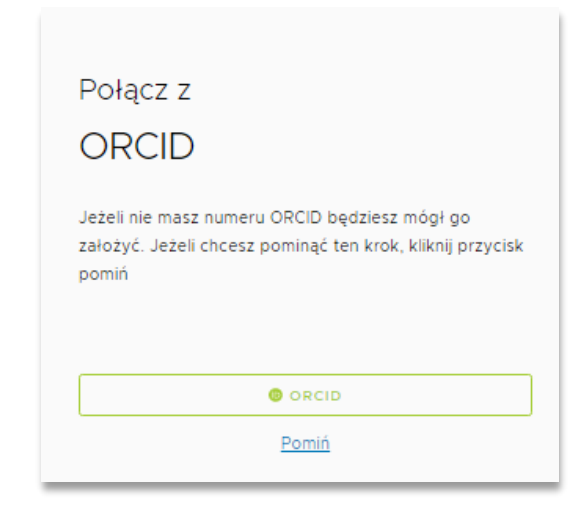

# **2) POŁĄCZENIE IDENTYFIKATORA POL-ON Z KONTEM PBN**

Na etapie logowania po raz pierwszy do PBN system umożliwia połączenie swojego konta PBN z POL-on, poprzez wpisanie numeru PESEL / serii i numeru dokumentu.

- 1. Zaloguj się do swojego konta PBN na stronie<https://pbn.nauka.gov.pl/auth/login>
- 2. W oknie "połącz z POL-on" wpisz pesel / seria i nr dokumentu. W przypadku cudzoziemców nie posiadających nr PESEL, należy podać numer dokumentu tożsamości poprzedzony dwuliterowym kodem kraju bez spacji.

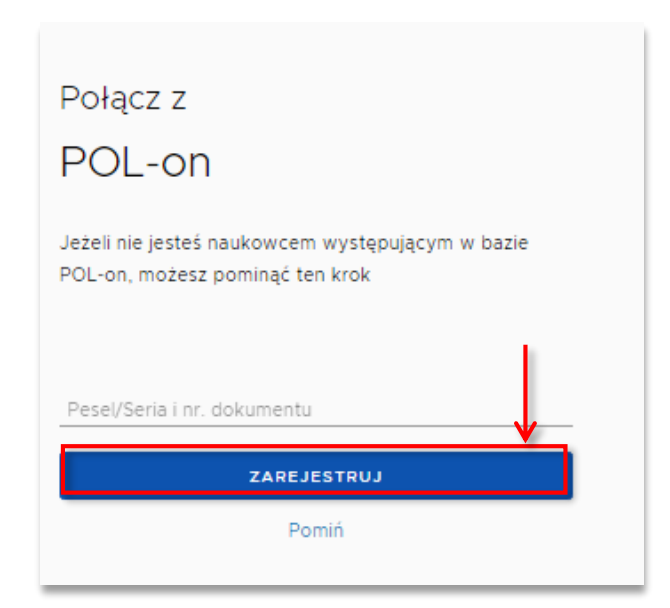

3. Kliknij opcję **Podłącz lub utwórz Profil Naukowca + POL-on.** Otworzy się okno, w którym należy podać numer PESEL. W przypadku cudzoziemców nie posiadających nr PESEL, należy podać numer dokumentu tożsamości poprzedzony dwuliterowym kodem kraju bez spacji. Następnie należy kliknąć **Podłącz.**

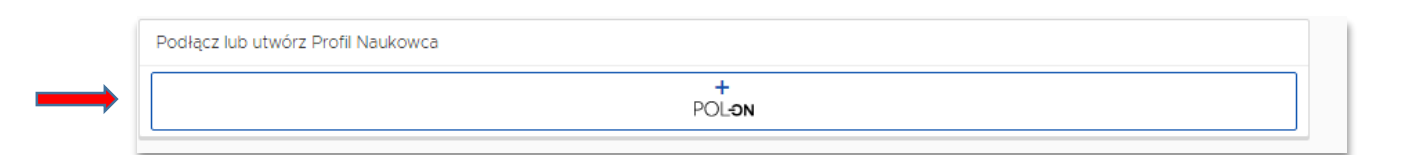

4. Można skontrolować poprawność połączenia kont w bazie PBN. Aby to zrobić należy zalogować się na swój profil na stronie [https://pbn.nauka.gov.pl/auth/login,](https://pbn.nauka.gov.pl/auth/login) kliknąć na kafelki w lewym górnym rogu i wybrać **Repozytorium**. Następnie należy wybrać opcję **Wyszukaj** w lewym górnym rogu i wpisać swoje nazwisko.

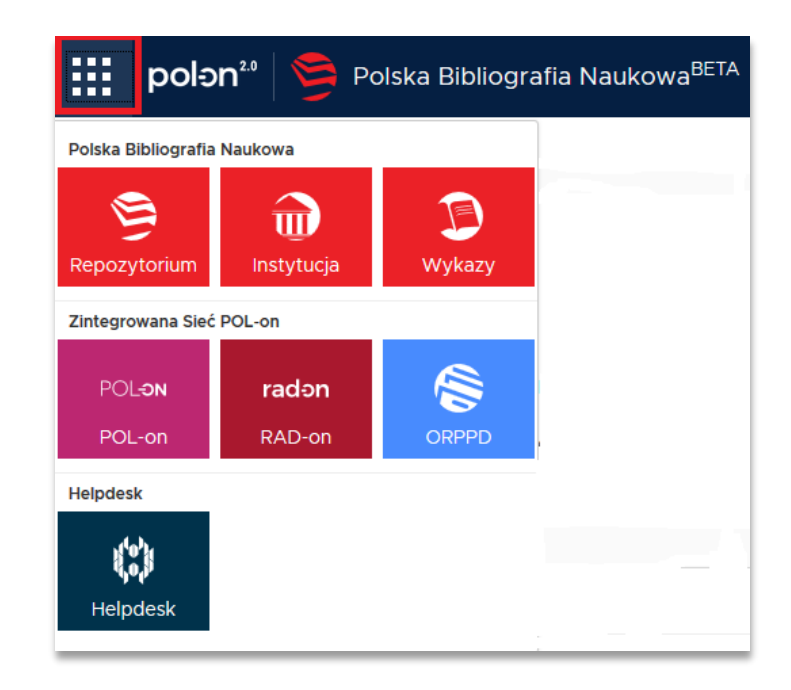

Jeżeli nasze konto zostało połączone poprawnie, to na wyszukanej liście autorów, przy naszym nazwisku powinien znajdować się numer ORCID oraz symbol POL-on.

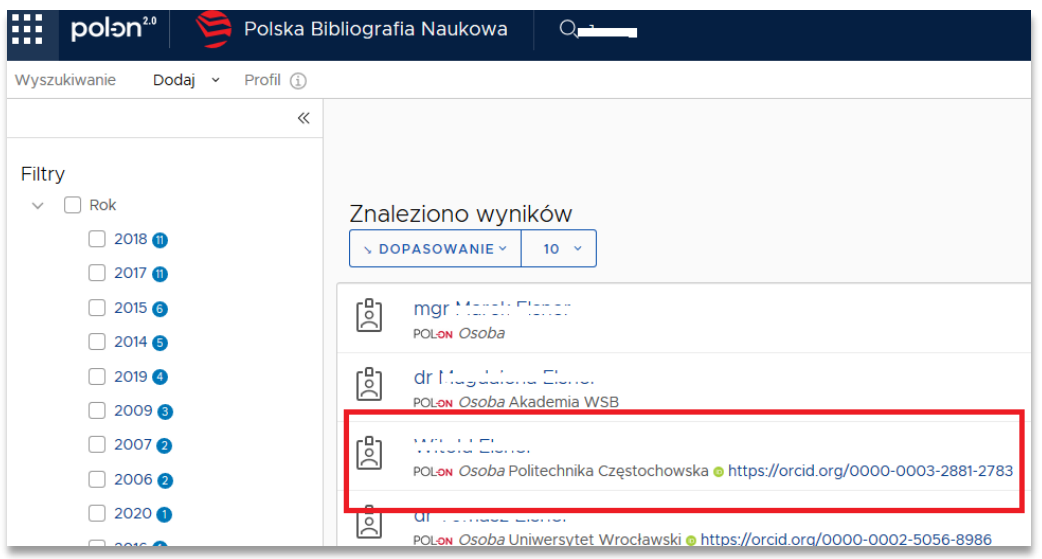

# **3) POWIĄZANIE KONTA PBN Z KONTEM W SYSTEMIE ORCID**

UWAGA: Proces będzie możliwy do wykonania, jeżeli w przeglądarce internetowej nie będzie blokady wyskakujących okienek. Zgodnie z informacją uzyskaną z Helpdesk OPI nie są wspierane przeglądarki Microsoft. **ZALECANE SĄ PRZEGLĄDARKI** 

# **FIREFOX oraz CHROME.**

- 1. Wejdź na<https://pbn.nauka.gov.pl/auth/login> i zaloguj się. Login: [imie.nazwisko@pwr.edu.pl,](mailto:imie.nazwisko@pwr.edu.pl)
- 2. W profilu autora na dole ekranu należy wybrać przycisk STWÓRZ LUB PODŁĄCZ SWÓJ ORCID ID.

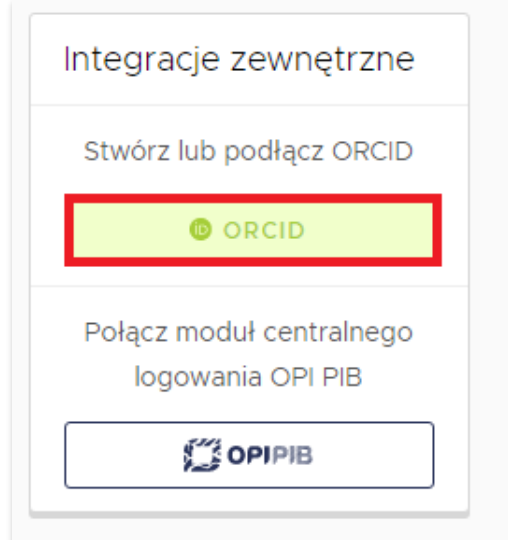

- 3. Po kliknięciu w link otworzy się strona ORCID.org.
	- a) Jeżeli nie posiadasz jeszcze identyfikatora, przejdź procedurę zakładania konta (instrukcja znajduje się [tutaj\)](http://biblioteka.pwr.edu.pl/uslugi/dorobek-naukowy/orcid).
	- b) Jeżeli posiadasz już identyfikator ORCID, zaloguj się (**Sign into ORCID**). Po zalogowaniu się do ORCID identyfikator ten powinien być już widoczny na naszym profilu w PBN w polu Integracje zewnętrzne.

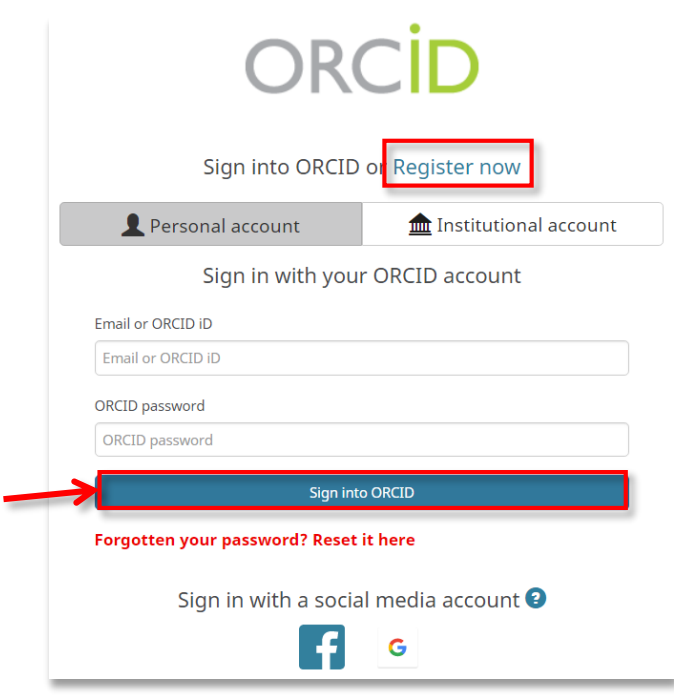

Uwaga! Autorzy, którzy w ustawieniach widoczności ORCID wybrali opcję "only me", powinni ją zmienić na "Everyone". W przypadku opcji "only me" PBN nie będzie mógł pobierać i wysyłać danych do ORCID.

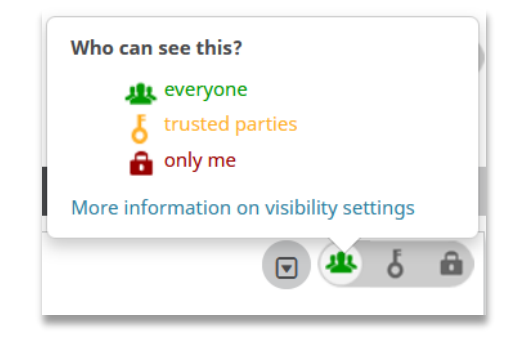

#### **4) POWIĄZANIE PUBLIKACJI W SYSTEMACH PBN I ORCID**

**Aby przesyłać publikacje do systemu ORCID należy przynajmniej jeden raz zalogować się do systemu PBN przy pomocy ORCID**. Za pomocą połączenia konta w PBN z numerem ORCID ID, system PBN umożliwia wysyłanie w łatwy sposób publikacji w nim zgromadzonych na osobiste konto autora w ORCID. Takie połączenie da również możliwość "wiązania" publikacji wprowadzonych w systemie ORCID z publikacjami w systemie PBN. Jest to jeden ze sposobów wypełnienia obowiązku ustawowego.

1. Zaloguj się w systemie PBN poprzez nr ORCID. **<https://pbn.nauka.gov.pl/auth/login>**

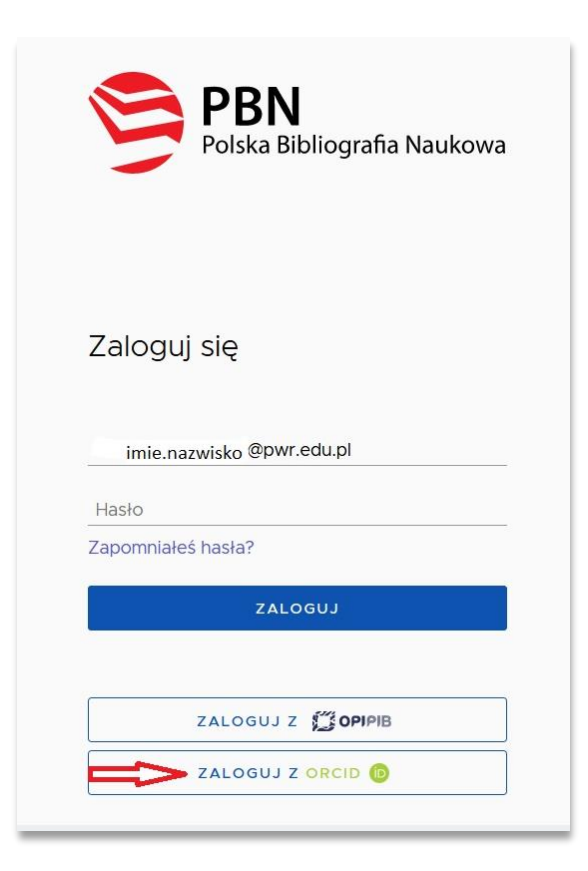

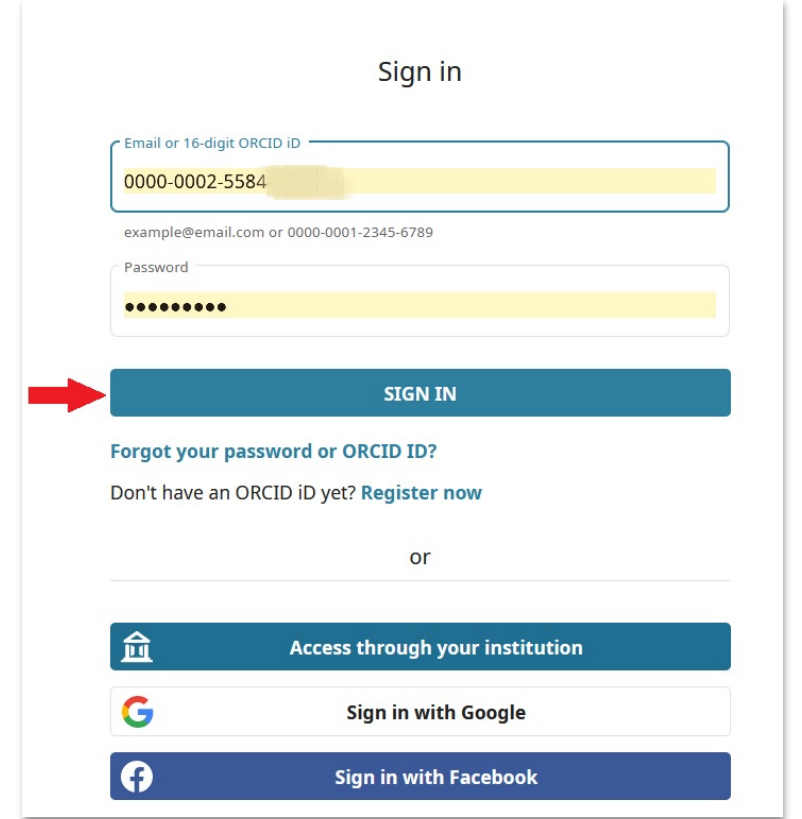

Po zalogowaniu widoczny jest ekran z danymi autora w systemie PBN.

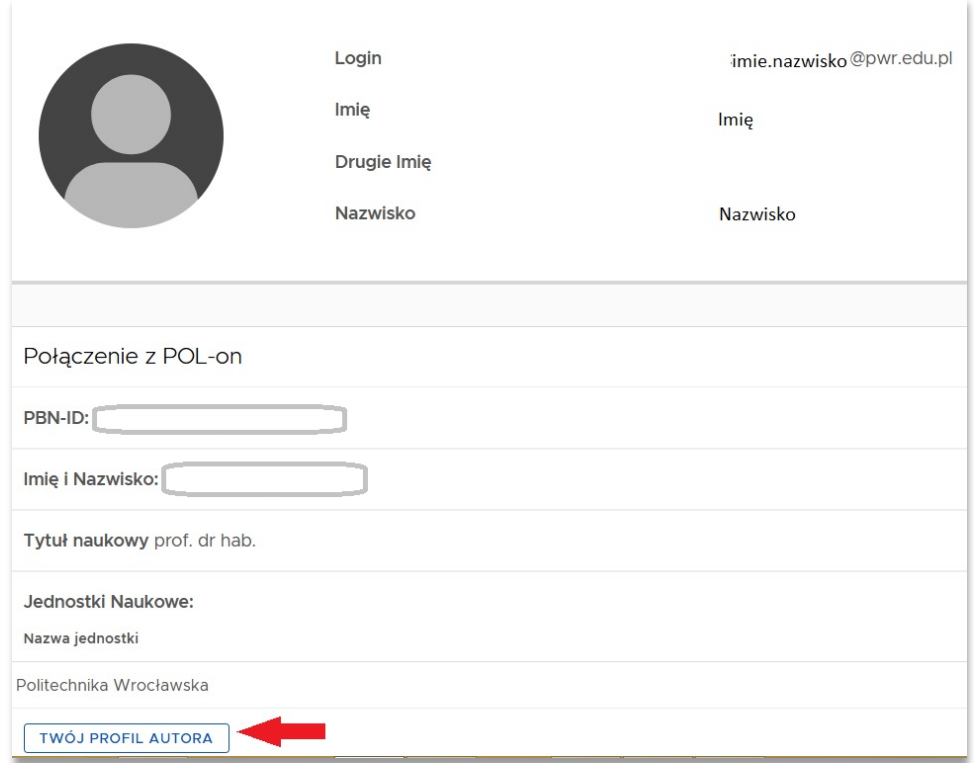

2. Na ekranie jw. należy włączyć opcję "Twój profil autora".

3. W "Profilu Autora" włącz "Zarządzanie Profilem Autora".

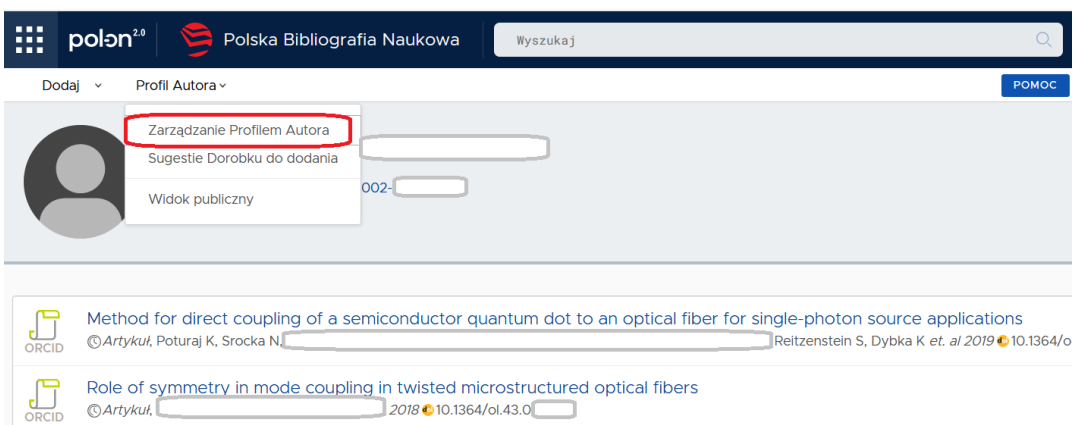

Zakładka **Zarządzanie Profilem Autora** prezentuje wszystkie publikacje, **które autor przypiął do swojego profilu za pomocą opcji Sugestie dorobku do dodania,** wraz z informacją czy znajdują się one na jego koncie w systemie ORCID. Cały dorobek naukowy, który znajduje się w tej zakładce jest również prezentowany w oficjalnym Profilu Autora. Jeżeli autor w "Profilu Autora" nie widzi żadnych swoich publikacji należy włączyć opcję "zobacz sugestie".

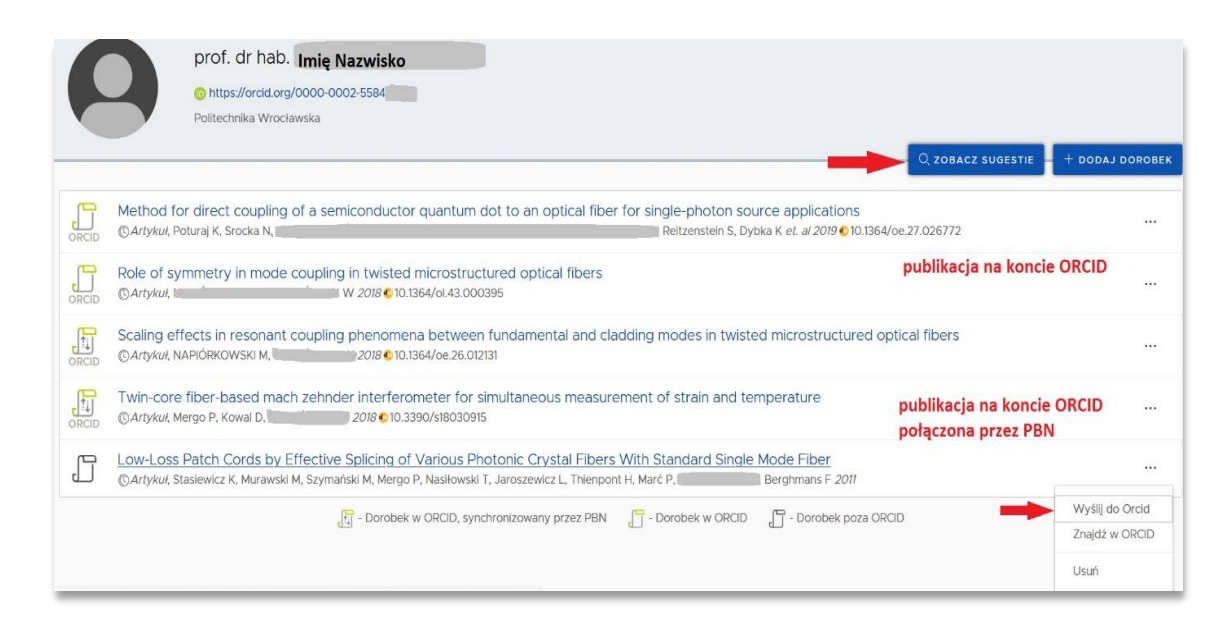

Informacja o tym, czy publikacja znajduje się na koncie autora w ORCID prezentowana jest na ekranie w formie ikonograficznej:

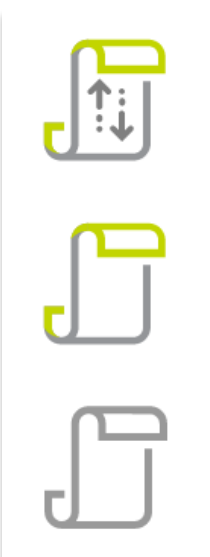

Publikacja w ORCID, synchronizowana przez PBN - oznacza, że autor przy pomocy systemu PBN wysłał publikację na swoje konto w ORCID

Publikacja w ORCID - oznacza, że publikacja została już wcześniej wprowadzona na konto autora w ORCID i autor powiązał publikację w PBN z rekordem na swoim kontem w ORCID

Publikacja poza ORCID - oznacza, że publikacja nie znajduje się na koncie autora w ORCID lub system PBN nie ma informacji o tym, że publikacja się tam znajduje

### **Przesyłanie publikacji do ORCID**

Jeżeli po zalogowaniu i włączeniu opcji "Zarządzanie profilem autora" nie ma żadnych publikacji należy włączyć przycisk "zobacz sugestie". Wyświetli się lista sugerowanych publikacji. Mogą to być m. in. prace przesłane do PBN z systemu DONA. Należy upewnić się, że są to właściwe publikacje autora i dodać je do swojego Profilu – przycisk "**dodaj**".

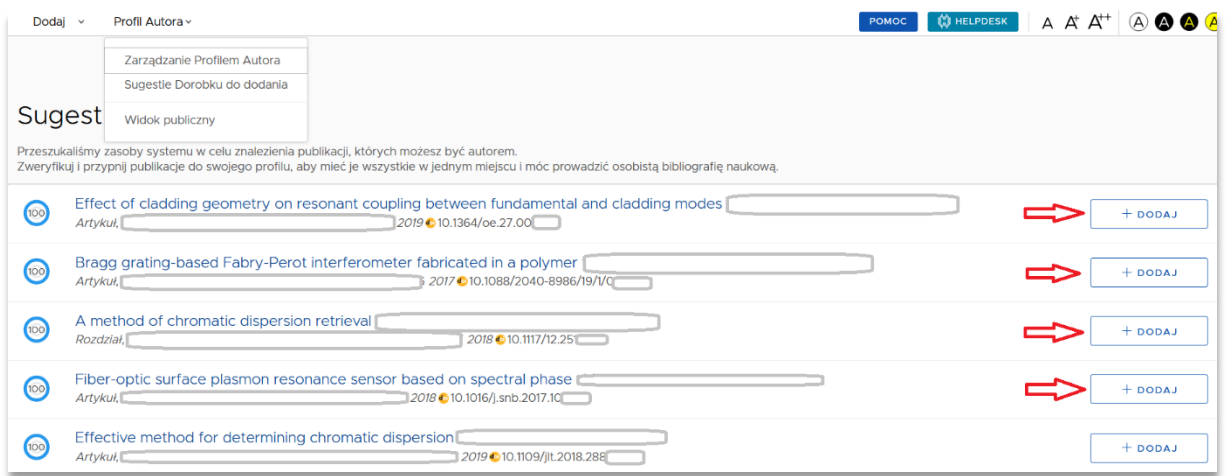

Wyświetli się opis publikacji i przycisk "**dodaj do profilu**".

![](_page_13_Picture_102.jpeg)

Na kolejnym ekranie przycisk "aktualizuj"

#### Sugestie publikacji .<br>Przeszukaliśmy zasoby systemu w celu zr<br>Zweryfikuj i przypnij publikacje do swojeg malezienia publikacji, których możesz być aut<br>go profilu, aby mieć je wszystkie w jednym m Effect of cladding geometry on resonant coupling between fundamental  $A$ KTUALIZUJ  $^{\circ}$ Artykuł, 2019 010.1364/oe.27.00 Bragg grating-based Fabry-Perot interferometer fabricated in a polymer<br>
Artykul, 100  $+$  DODAJ A method of chromatic dispersion retrieval from 100  $+$  DODAJ  $2018$  010.1117/12.25

Rekord zostaje oznaczony, że publikacja znajduje się już w profilu autora.

![](_page_13_Picture_103.jpeg)

Po aktualizacji, rekord znajdzie się na profilu autora – po wyświetleniu zakładki "Profil Autora/Zarządzanie profilem autora".

Jeżeli publikacje znajdujące się w profilu autora, nie znajdują się na jego koncie w ORCID lub system PBN nie ma informacji o tym - obok publikacji wyświetla się ikona informująca o tym, że publikacja znajduje się poza ORCID, autor ma możliwość zsynchronizować każdą publikację ze swojego profilu z publikacją w ORCID.

![](_page_14_Picture_114.jpeg)

Autor ma do wyboru dwa przyciski:

- **Wyślij do ORCID** służący do przesłania publikacji z konta w systemie PBN na konto autora w ORCID,
- **Znajdź w ORCID** służący do połączenia publikacji w PBN z istniejącym wpisem na koncie autora w ORCID po to, aby system PBN wiedział że publikacja jest w ORCID. W ten sposób autor może "powiązać" publikacje w obydwóch systemach.

Metoda I. "Wyślij do ORCID", po wybraniu przycisku publikacja zostaje oznaczona jako "dorobek w ORCID synchronizowany przez PBN". Publikacja jest powiązana.

![](_page_14_Picture_115.jpeg)

**Metoda II.** Jeżeli publikacje są już na koncie autora w ORCID, po wybraniu przycisku "znajdź w ORCID", na ekranie wyświetli się lista publikacji, z których autor wybiera tą, którą chciałby połączyć z wpisem w ORCID. Po kliknięciu na wybrany tytuł, publikacja zostanie powiązana z tym wpisem.

![](_page_15_Picture_95.jpeg)

Publikacja została oznaczona na liście publikacji w profilu Autora PBN jako "dorobek w ORCID"

![](_page_15_Picture_96.jpeg)

W zakładce **Zarządzanie Profilem Autora (PBN)** autor ma możliwość odłączenia publikacji od swojego profilu jeśli zdecyduje, że nie powinna się ona dłużej tam znajdować. Odłączenie publikacji z profilu autora jest tożsame z usunięciem tej publikacji z profilu.

Do usunięcia publikacji z Profilu Autora służy przycisk "usuń", po jego wybraniu publikacja nie będzie dłużej prezentowana w widoku publicznym. Usuniętą publikację w każdej chwili można przypiąć ponownie do profilu – będzie cały widoczna w zakładce **Sugestie publikacji**.

**UWAGA!** Usunięcie publikacji z profilu autora nie oznacza usunięcia jej z repozytorium PBN 2.0. System PBN nie usuwa także publikacji z systemu ORCID.

#### Informacje uzupełniające

Ustawa z dnia 20 lipca 2018 r. Prawo o szkolnictwie wyższym i nauce (art. 265 ust. 11) jasno definiuje, że obecność publikacji na koncie ORCID autora jest warunkiem koniecznym aby taka publikacja była wzięta pod uwagę w ewaluacji.

#### **Nie ma możliwości, aby publikacje z ORCID zaciągnąć bezpośrednio do Profilu**

**Instytucji.** Jest to spowodowane tym, że system ORCID jest systemem międzynarodowym organizującym typy publikacji zgodnie z własnymi wytycznymi, także w zakresie wymagalności co do zakresu wprowadzanych danych. PBN implementuje typy publikacji zgodne z rozporządzeniami o POL-on oraz ewaluacji jakości działalności naukowej i jest dostosowany do przyszłej ewaluacji, dlatego zakres wymaganych danych jest dużo szerszy niż w przypadku ORCID.

Jeśli użytkownik przynajmniej raz zalogował się z ORCID iD i nadal nie ma możliwości wysłania publikacji do ORCID prosimy o sprawdzenie ustawienia widoczności konta w ORCID (powinno być "everyone"). Jeśli w dalszym ciągu przesłanie publikacji do ORCID nie jest możliwe prosimy o przesłanie zgłoszenia za pomocą systemu Helpdesk PBN, gdyż tego typu sytuacje wymagają odrębnej analizy.